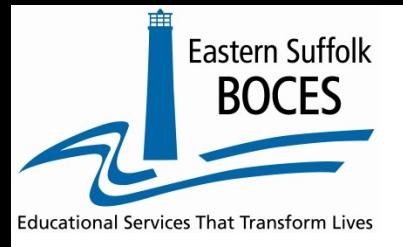

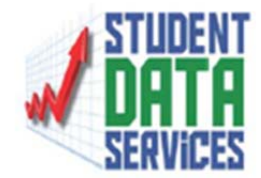

# **Infinite Campus**

# **Index>NY State Reporting>SIRS Extracts>Day Calendar and Student Daily Attendance**

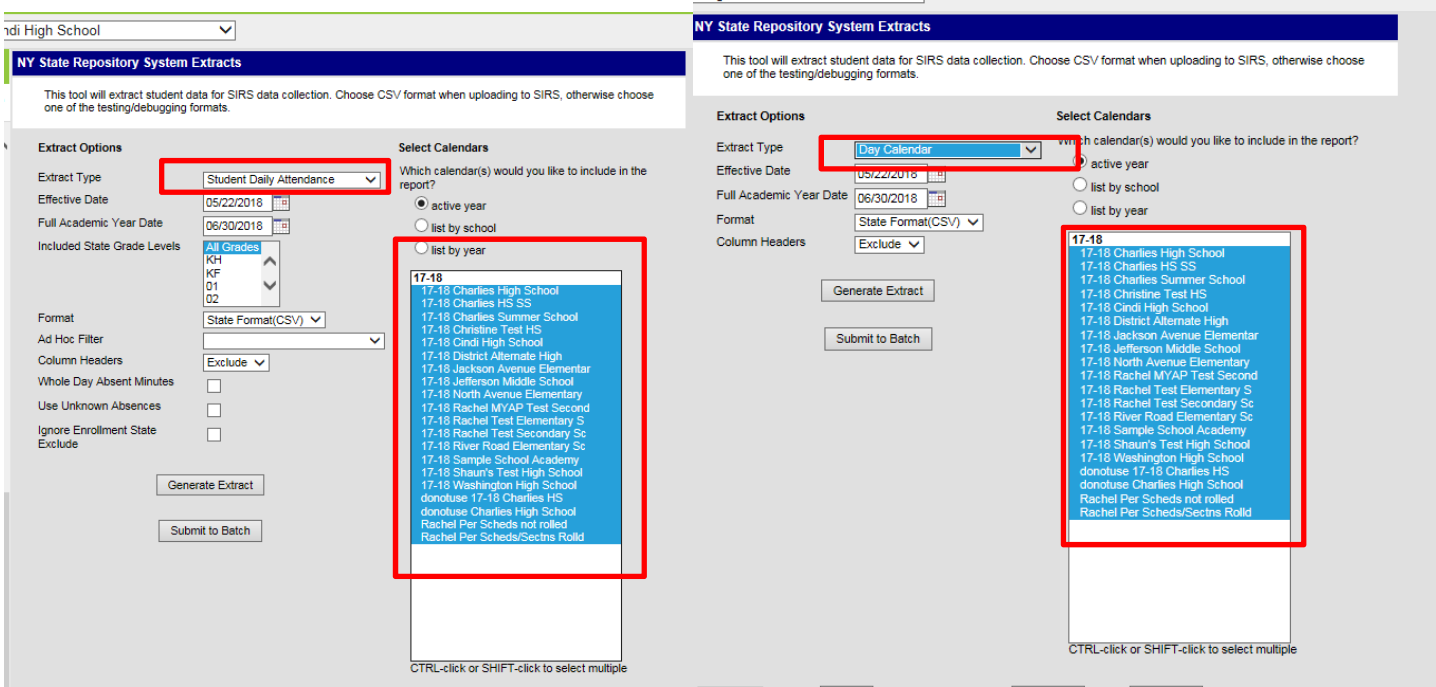

Choose the parameters for your school/district

If the active year has been changed to 18‐19, sort by year and select 17‐18 from the list.

- 1. Run Day Calendar Extract. Do not open, save to your computer.
- 2. Run Student Daily Attendance. Select options specific to your district, save to your computer, do not open csv file.

# **Schooltool**

## **Maintenance>Export>NYS Data Warehouse>Pick <sup>a</sup> School Year <sup>=</sup> 2017‐2018**

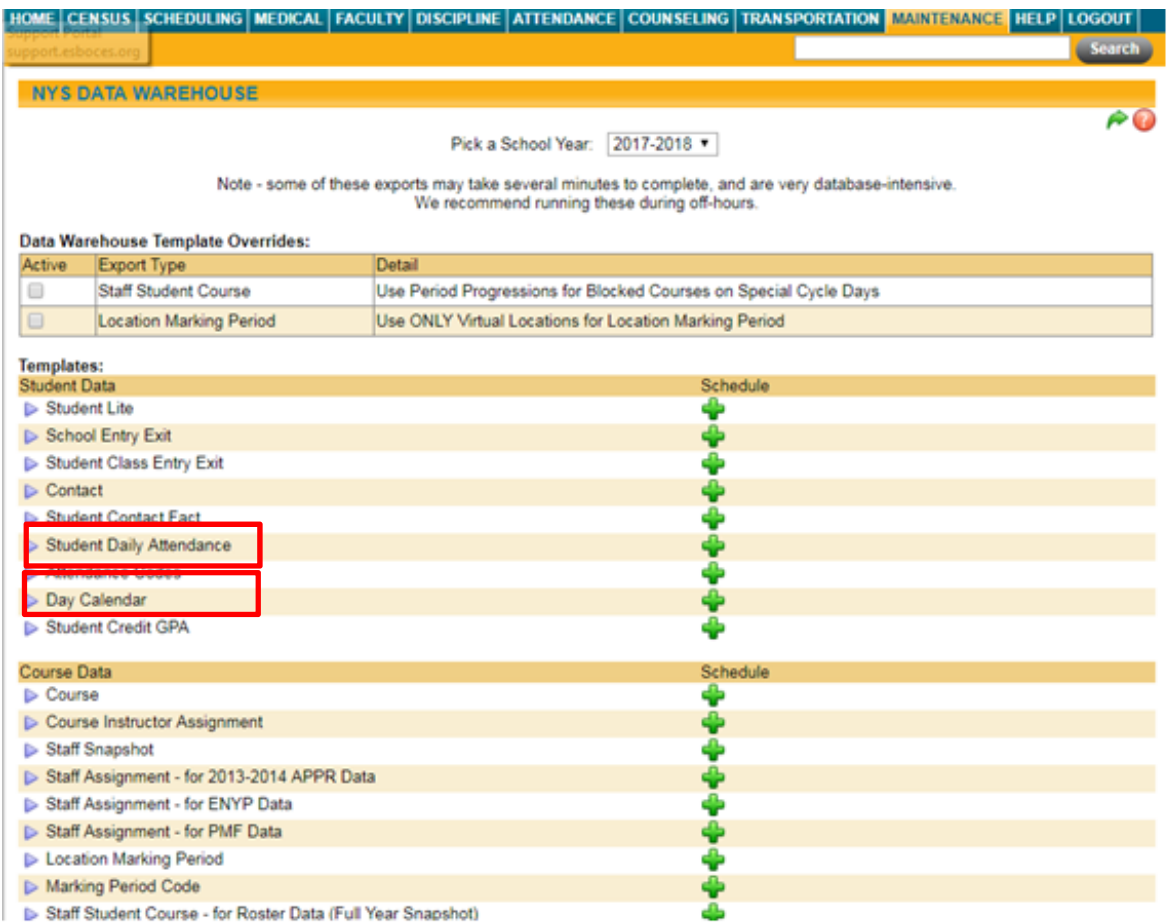

#### **Select Day Calendar <sup>&</sup>gt;**

#### **Select Student Daily Attendance>**

#### **Save File to folder location>Load**

#### **Powerschool**

**System>Reports>(State Reports)**

#### **Select the 17‐18 school year**

**NY eScholar Extracts (State Reporting Platform)>Day Calendar>Student Daily Attendance>Run**

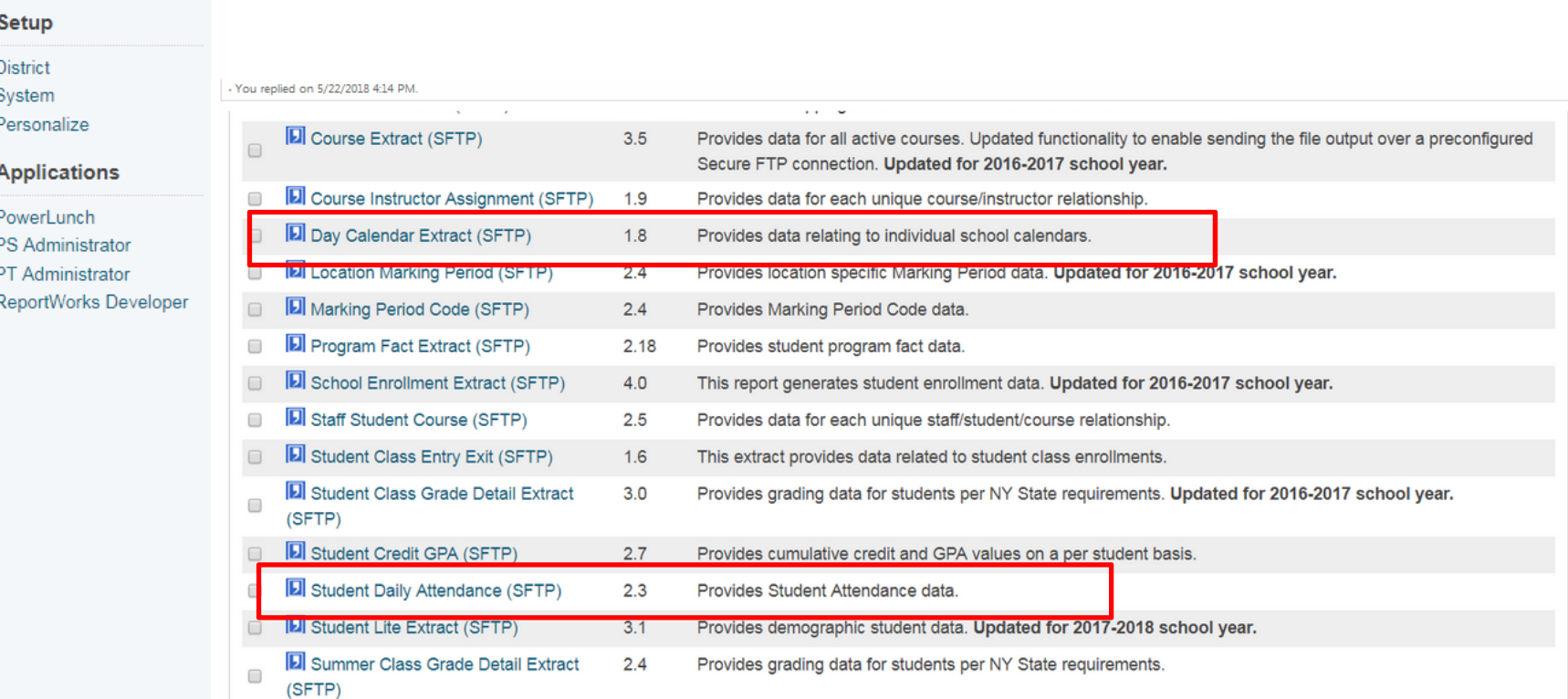

#### **ESchooldata ‐ Path to run SIRS extracts:**

## **Reports>Exports>NY escholar exports>New Run>Scheduling Year 2017‐2018**

**Select Day Calendar>Select Student Daily Attendance>Click Run**

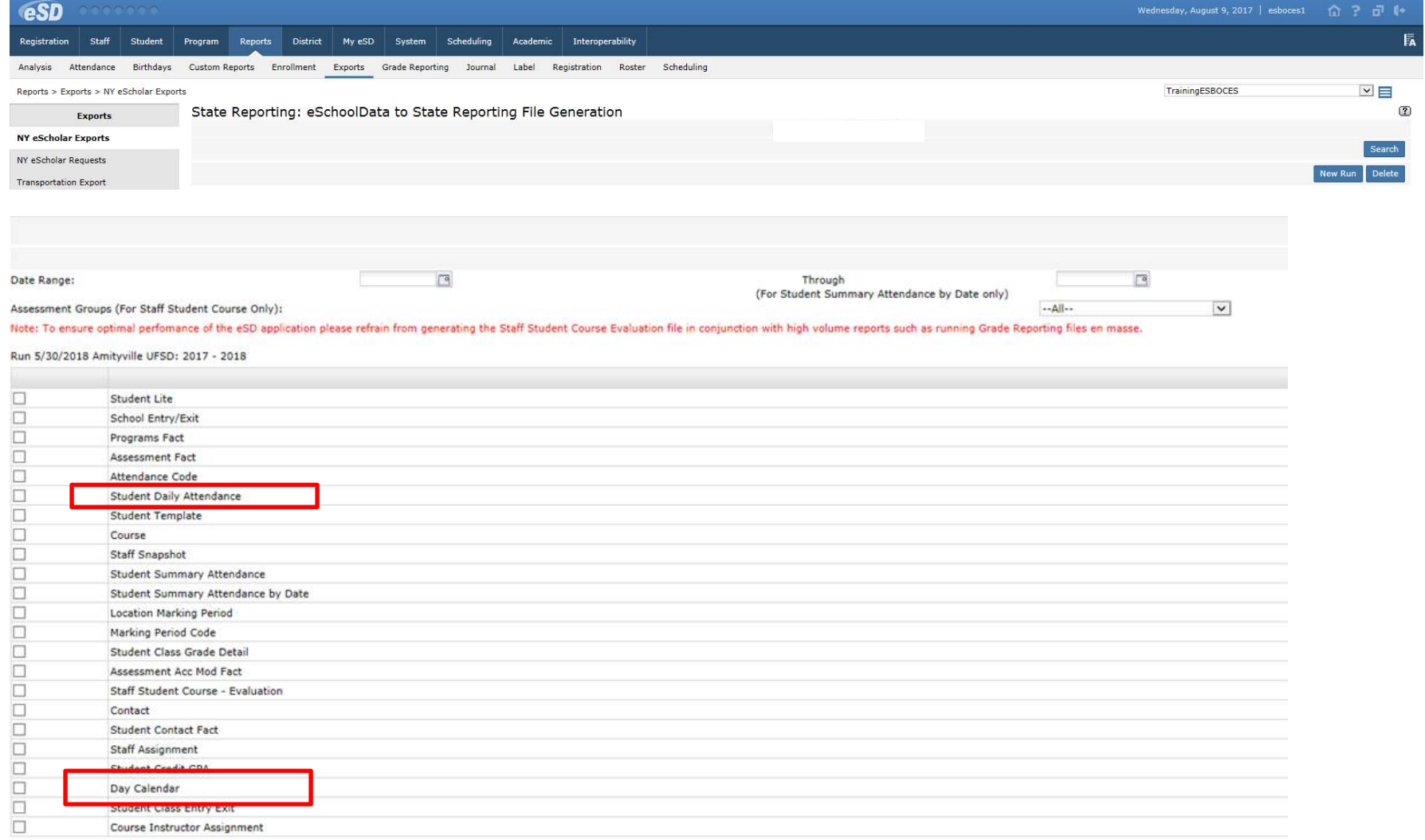

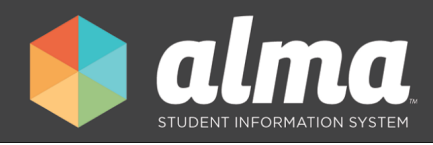

# Compliance Reporting in Alma

Welcome to Alma's compliance reporting for the state of New York.

# Access

To access your compliance reports go to the Reporting tab and then click on "compliance reporting". From there you can sort the reports by "due date" or the "report name".

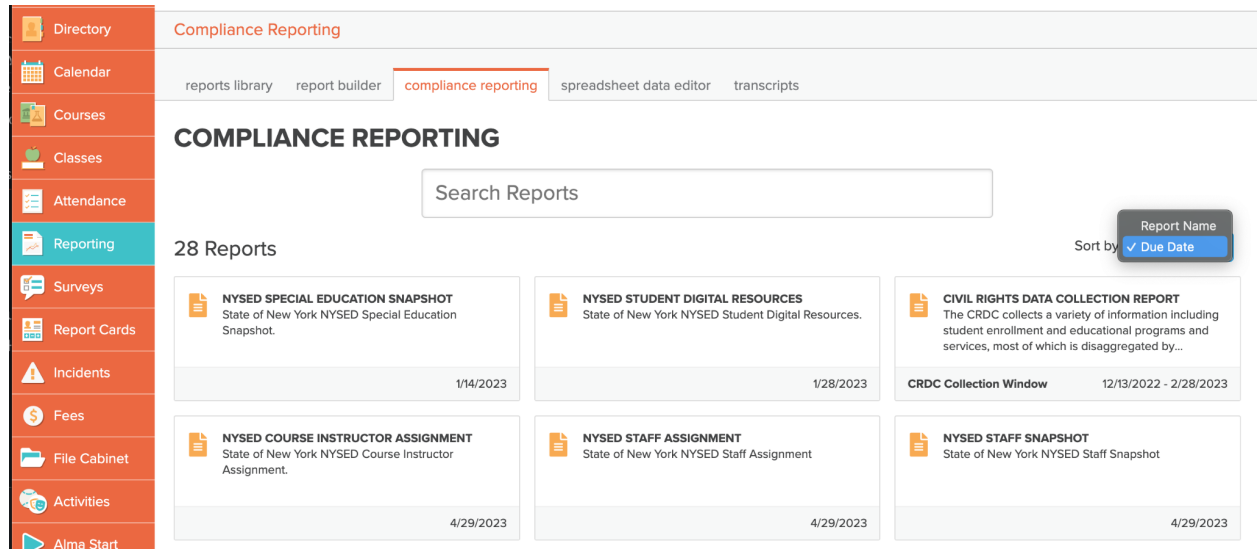

Once you click on a report's name you can see documentation specific to that report, the last time the report was run, as well as the ability to download the latest report for review.

For more details please review our state [documentation](https://sites.google.com/getalma.com/alma-state-reporting/ny?authuser=0) !

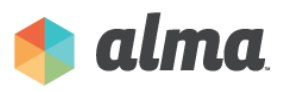